# **MODE D'EMPLOI CONSULTATION CARTOGRAPHIE**

# AIDES A L'AMELIORATION DE L'HABITAT

2 possibilités pour consulter la carte :

- Rester sur la page du site internet Agglo2B.  $\overline{a}$
- Ouvrir la carte dans un nouvel onglet internet en cliquant sur Agrandir la carte.  $\overline{a}$

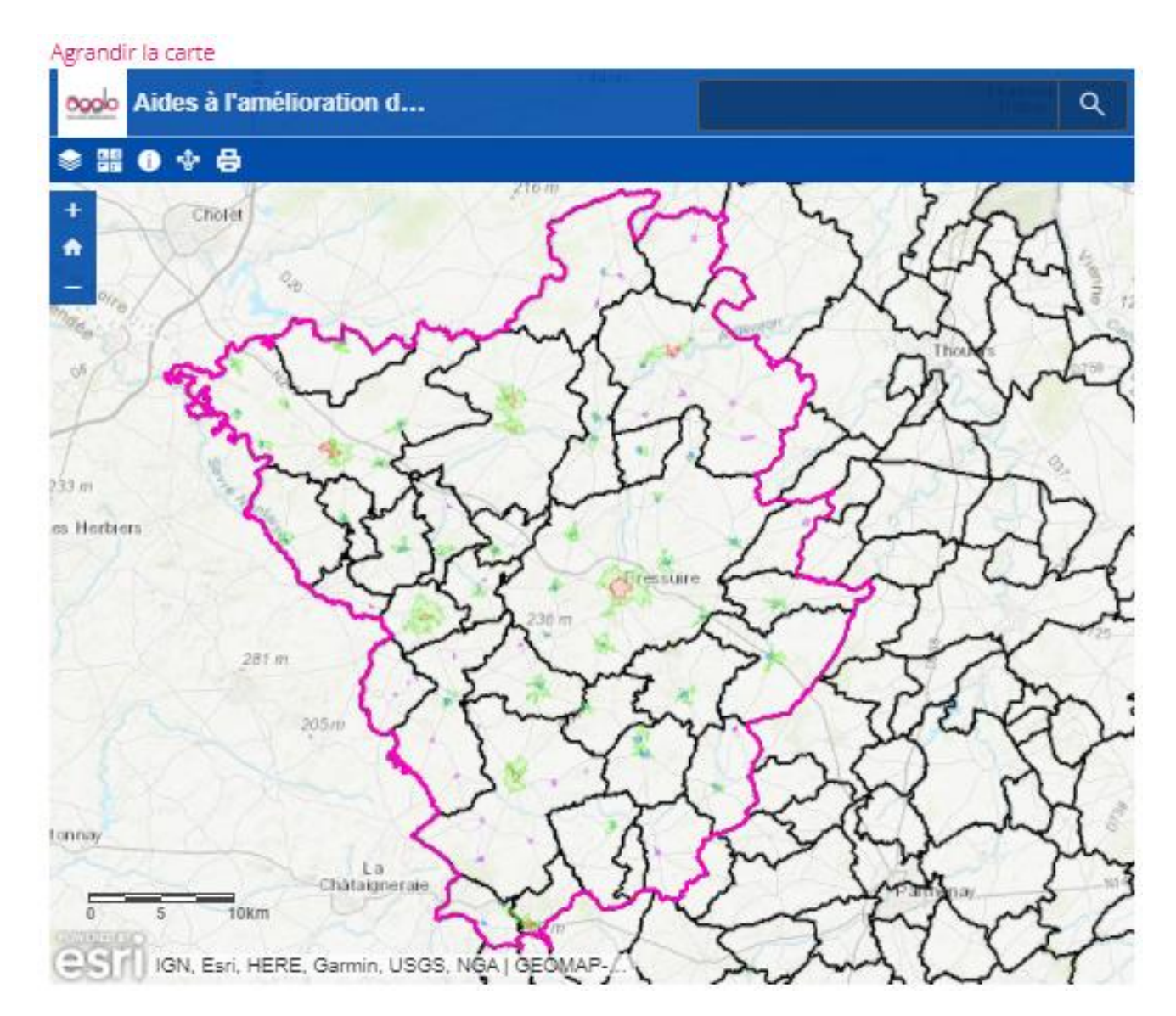

#### Table des matières

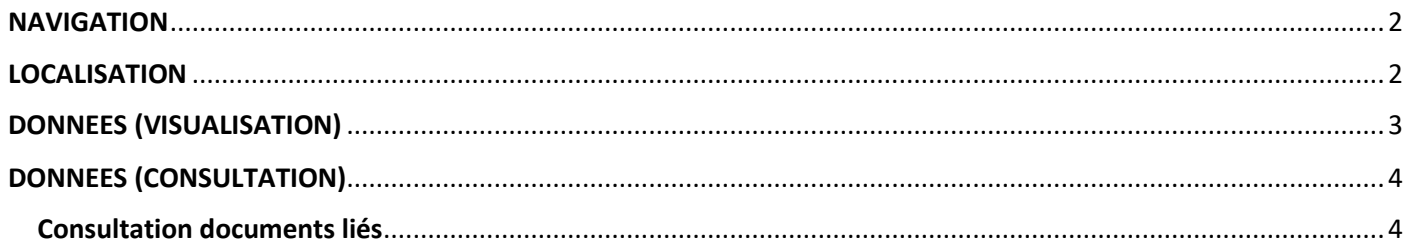

#### <span id="page-1-0"></span>**NAVIGATION**

En cliquant sur le bouton  $\begin{array}{|c|c|} \hline \end{array}$  vous effectuez un zoom avant sur la carte.

En cliquant sur le bouton  $\Box$  vous effectuez un zoom arrière sur la carte.

Pour vous déplacer sur la carte, cliquez n'importe où sur la carte et en maintenant le bouton gauche de votre soucis enfoncé déplacez votre souris.

# <span id="page-1-1"></span>**LOCALISATION**

#### **Je souhaite me localiser à une adresse bien précise, comment faire ?**

Exemple : Je souhaite me localiser à l'adresse du siège de l'Agglo2B à Bressuire (27 Boulevard du Colonel Aubry).

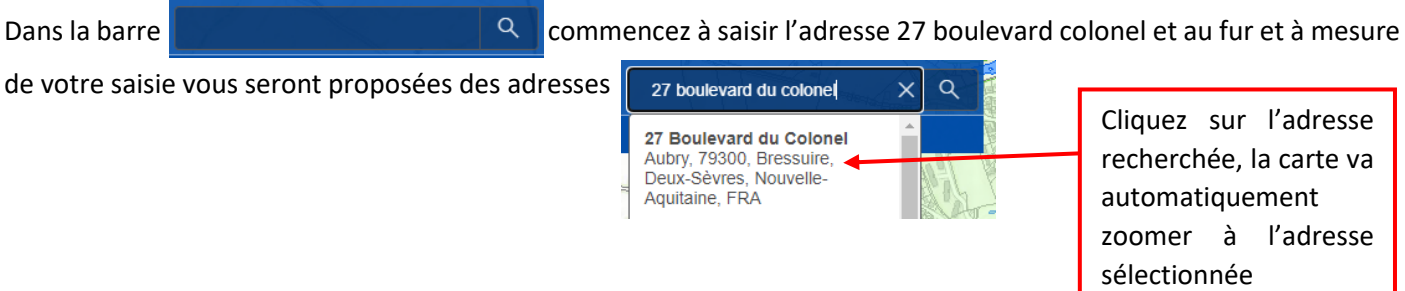

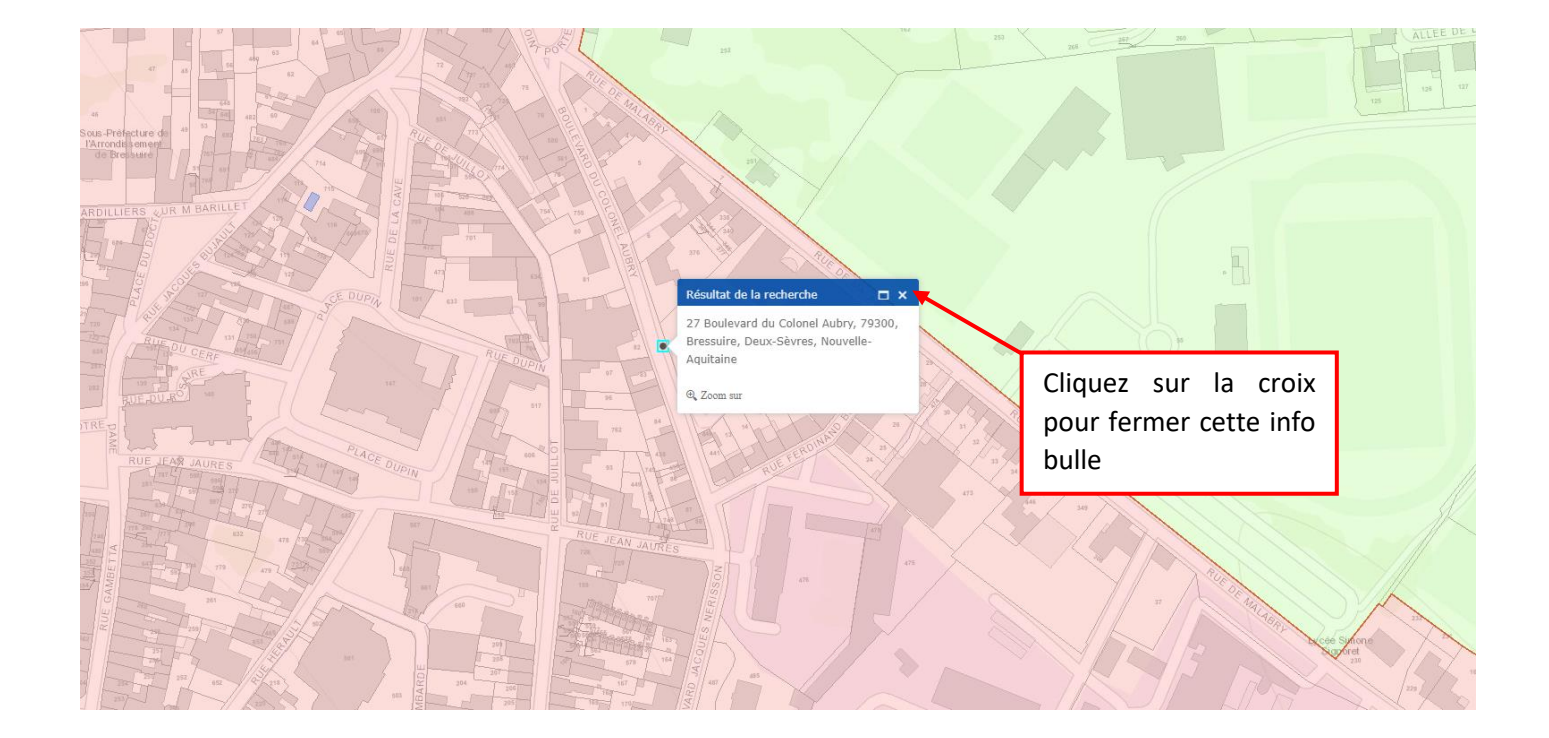

<span id="page-2-0"></span>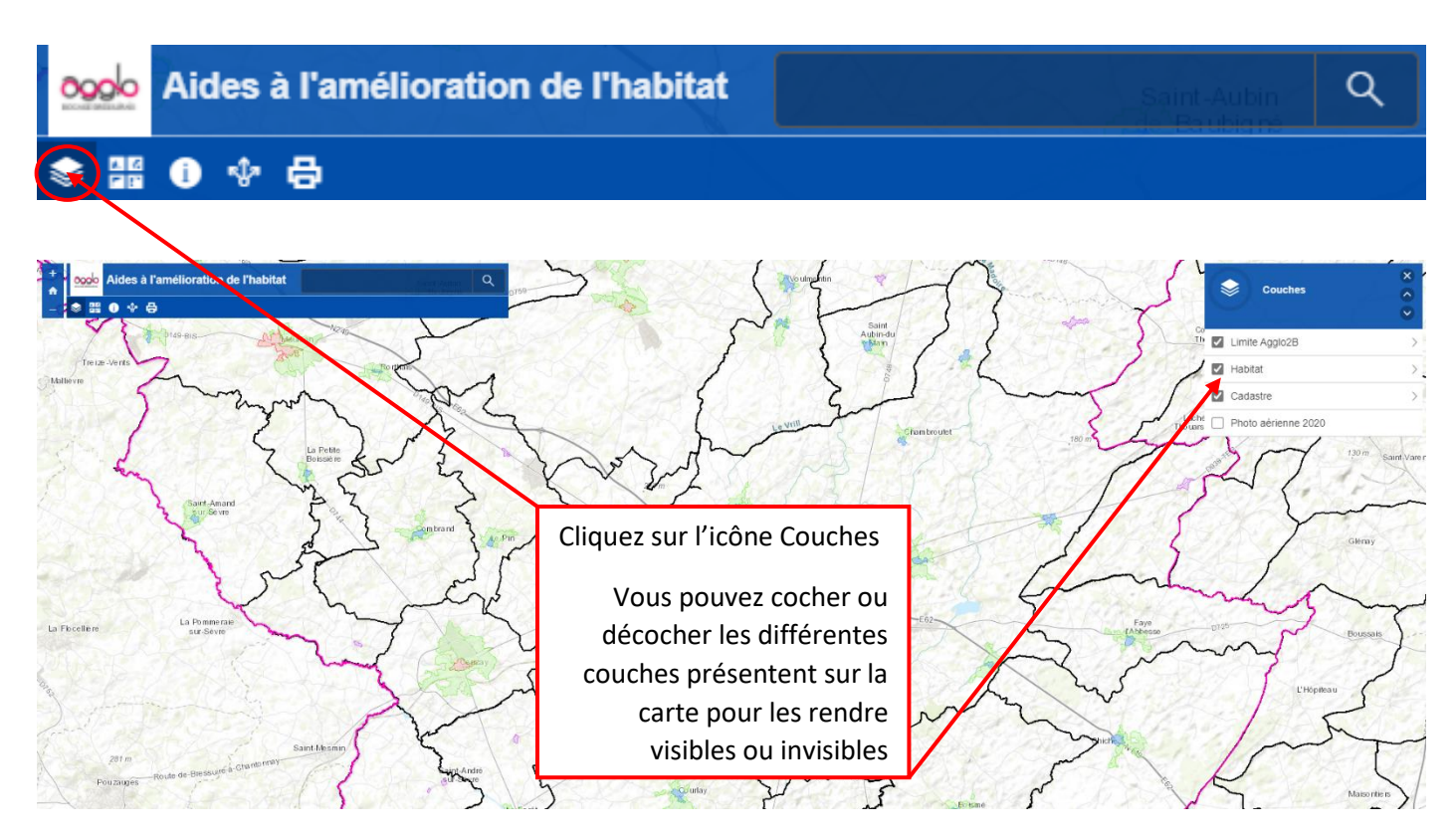

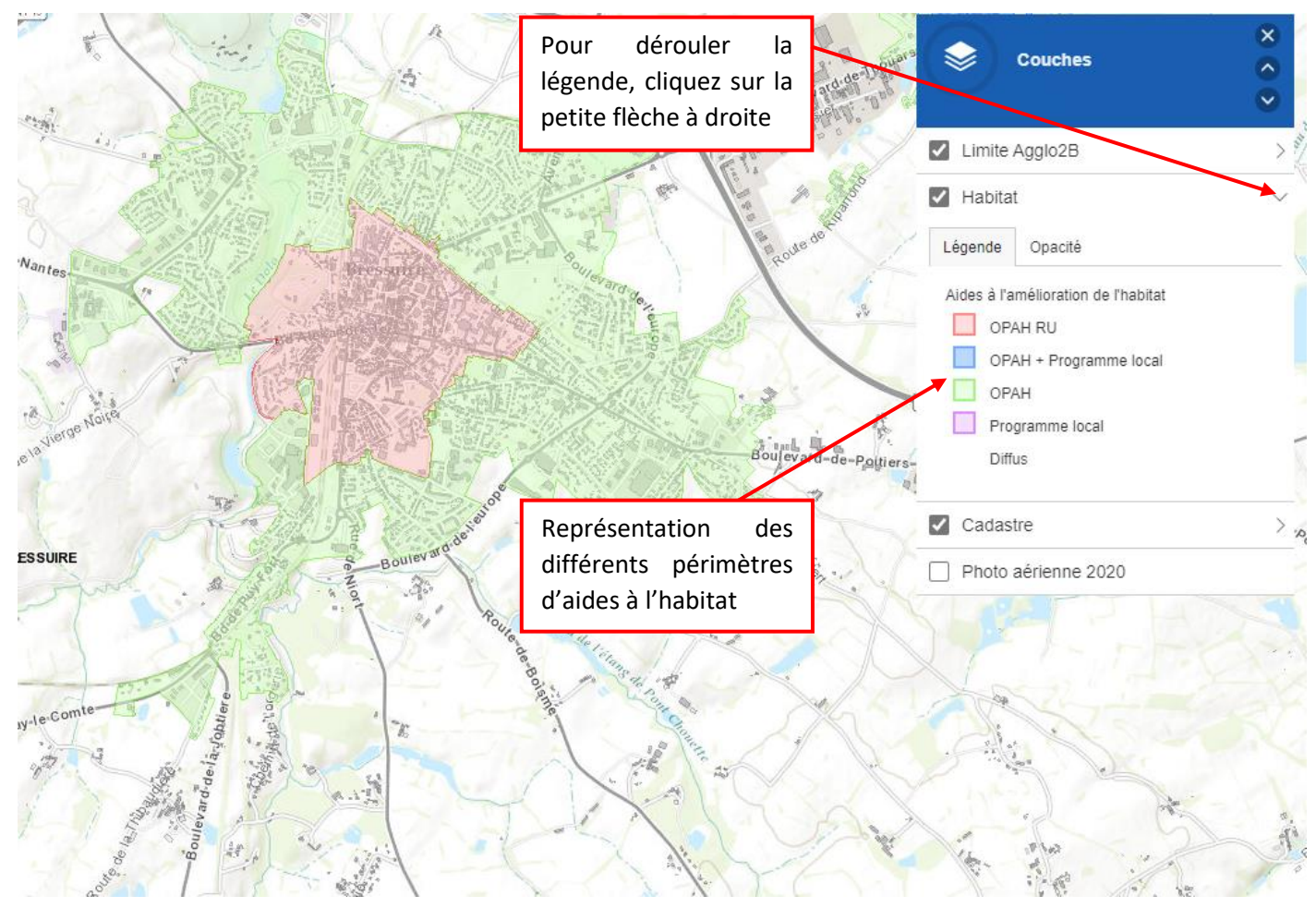

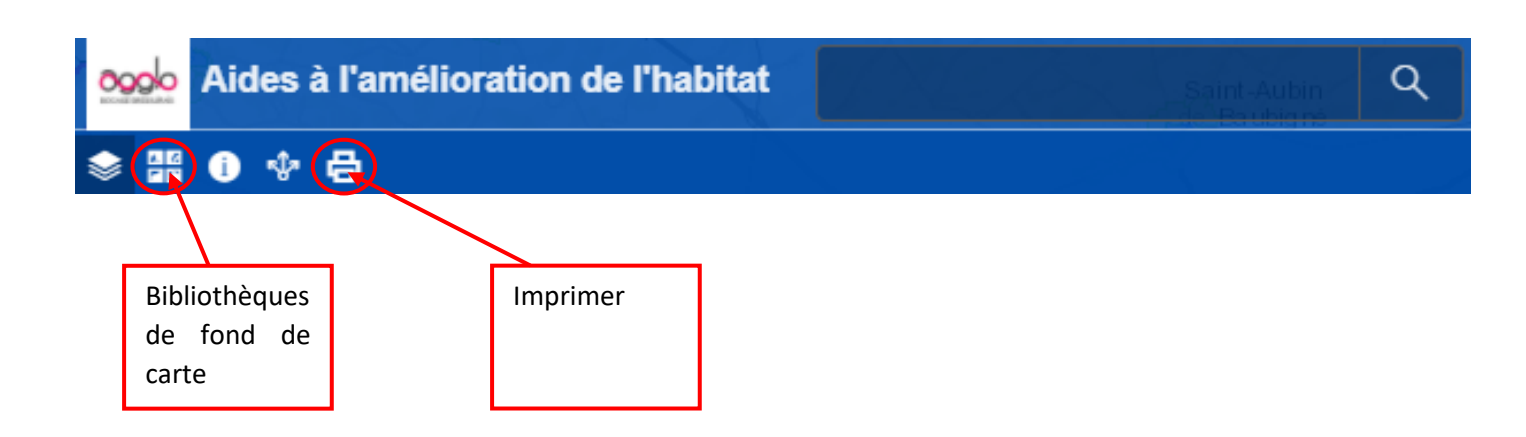

## <span id="page-3-0"></span>**DONNEES (CONSULTATION)**

Cliquez à l'endroit précis ou vous souhaitez avoir l'information. Une info bulle s'ouvre et l'entité sélectionnée est visualisable en bleu.

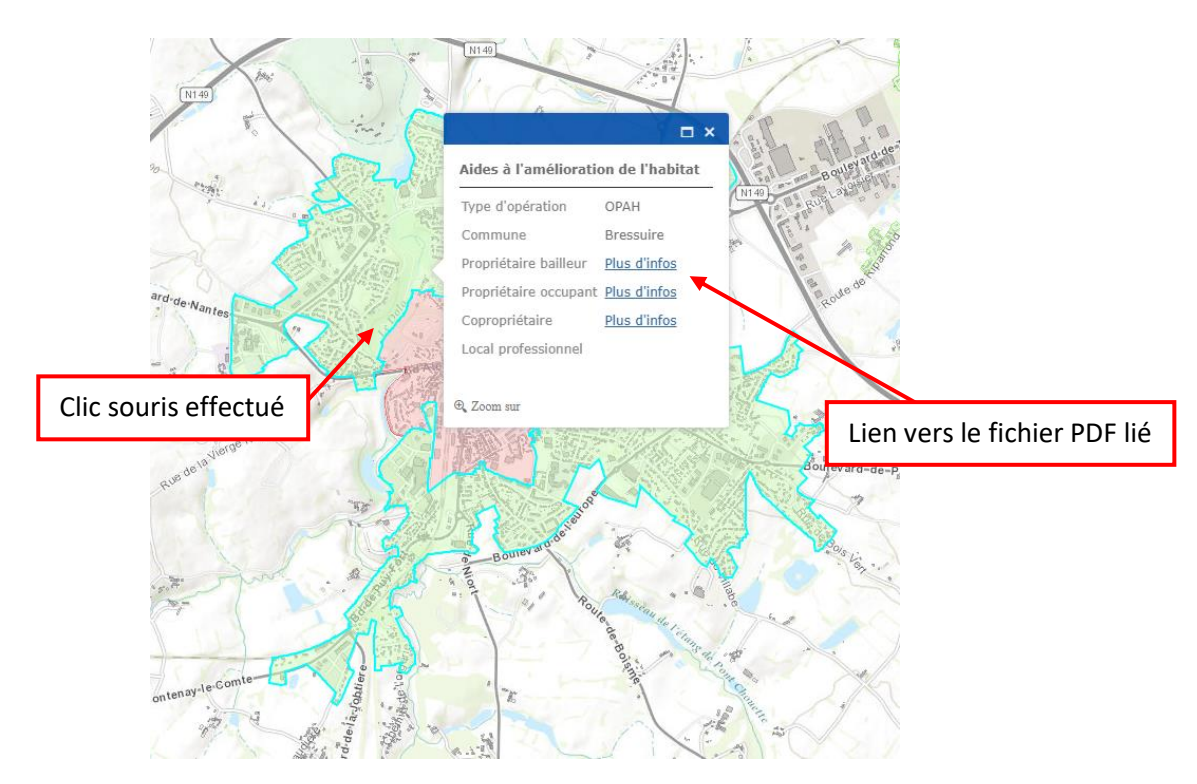

#### <span id="page-3-1"></span>**Consultation documents liés**

Sur les couches où des documents .pdf sont consultables (couche Aides à l'amélioration de l'habitat), il vous suffit de cliquer sur le lien Plus d'infos dans l'info bulle (le document s'ouvre dans un nouvel onglet de votre navigateur internet).